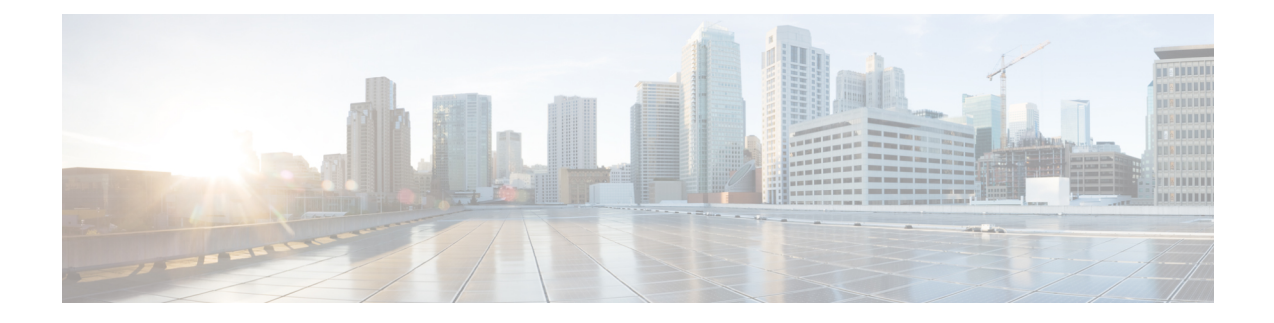

# **Configuring Cisco Intrusion Detection System**

- Cisco Intrusion [Detection](#page-0-0) System, on page 1
- [Configuring](#page-1-0) IDS Sensors (GUI), on page 2
- Viewing [Shunned](#page-1-1) Clients (GUI), on page 2
- [Configuring](#page-2-0) IDS Sensors (CLI), on page 3
- Viewing [Shunned](#page-3-0) Clients (CLI), on page 4

### <span id="page-0-0"></span>**Cisco Intrusion Detection System**

The Cisco Intrusion Detection System/Intrusion Prevention System (CIDS/CIPS) instructs controllers to block certain clients from accessing the wireless network when attacks involving these clients are detected at Layer 3 through Layer 7. This system offers significant network protection by helping to detect, classify, and stop threatsincluding worms,spyware/adware, network viruses, and application abuse. Two methods are available to detect potential attacks:

- IDS sensors
- IDS signatures

You can configure IDS sensors to detect various types of IP-level attacks in your network. When the sensors identify an attack, they can alert the controller to shun the offending client. When you add a new IDS sensor, you register the controller with that IDS sensor so that the controller can query the sensor to get the list of shunned clients.

This section contains the following subsections:

### **Shunned Clients**

When an IDS sensor detects a suspicious client, it alerts the controller to shun this client. The shun entry is distributed to all controllers within the same mobility group. If the client to be shunned is currently joined to a controller in this mobility group, the anchor controller adds this client to the dynamic exclusion list, and the foreign controller removes the client. The next time that the client tries to connect to a controller, the anchor controller rejects the handoff and informs the foreign controller that the client is being excluded.

## <span id="page-1-0"></span>**Configuring IDS Sensors (GUI)**

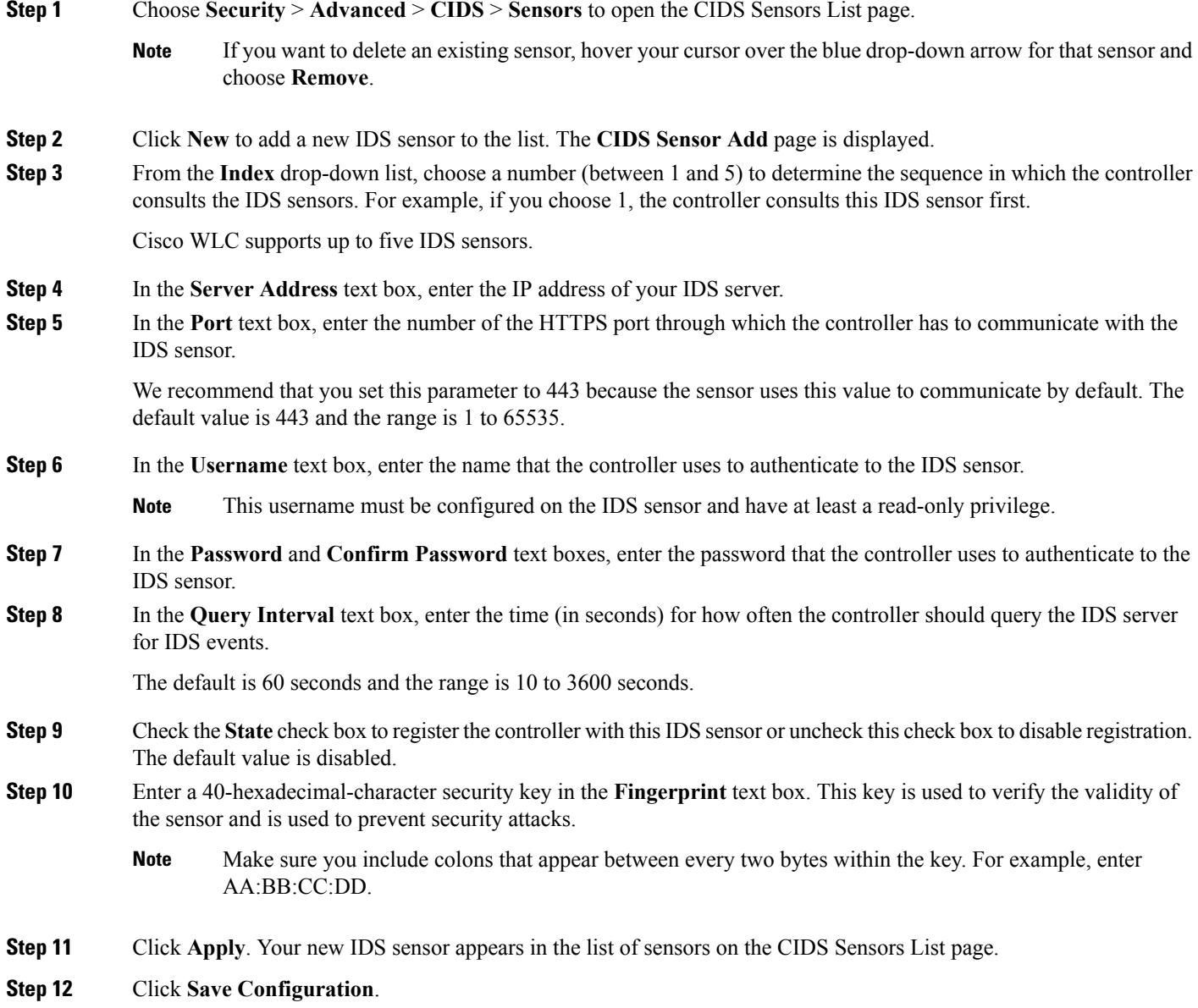

# <span id="page-1-1"></span>**Viewing Shunned Clients (GUI)**

**Step 1** Choose **Security** > **Advanced > CIDS** > **Shunned Clients** to open the CIDS Shun List page.

This page shows the IP address and MAC address of each shunned client, the length of time that the client's data packets should be blocked by the controller as requested by the IDS sensor, and the IP address of the IDS sensor that discovered the client.

- **Step 2** Click **Re-sync** to purge and reset the list as desired.
	- The controller does not take any action on shun entries when the corresponding timers have expired. The shun entry timers are maintained only for the display purpose. The shun entries are cleaned up whenever the controller polls the IPS server. If the CIDS IPS server is not reachable, the shun entries are not removed even if they are timed out on the controller. The shun entries are cleaned up only when the CIDS IPS server is operational again and the controller polls the CIDS IPS server. **Note**

### <span id="page-2-0"></span>**Configuring IDS Sensors (CLI)**

**Step 1** Add an IDS sensor by entering this command:

**config wps cids-sensor add** index ids\_ip\_address username password.

The index parameter determines the sequence in which the controller consults the IDS sensors. The controller supports up to five IDS sensors. Enter a number (between 1 and 5) to determine the priority of this sensor. For example, if you enter 1, the controller consults this IDS sensor first.

**Note** The username must be configured on the IDS sensor and have at least a read-only privilege.

**Step 2** (Optional) Specify the number of the HTTPS port through which the controller is to communicate with the IDS sensor by entering this command:

#### **config wps cids-sensor port index port**

For the port-number parameter, you can enter a value between 1 and 65535. The default value is 443. This step is optional because we recommend that you use the default value of 443. The sensor uses this value to communicate by default.

**Step 3** Specify how often the controller should query the IDS server for IDS events by entering this command:

#### **config wps cids-sensor interval index interval**

For the interval parameter, you can enter a value between 10 and 3600 seconds. The default value is 60 seconds.

**Step 4** Enter a 40-hexadecimal-character security key used to verify the validity of the sensor by entering this command:

config wps cids-sensor fingerprint index sha1 fingerprint

You can get the value of the fingerprint by entering show tls fingerprint on the sensor's console.

- Make sure to include the colons that appear between every two bytes within the key (for example, AA:BB:CC:DD). **Note**
- **Step 5** Enable or disable this controller's registration with an IDS sensor by entering this command: **config wps cids-sensor** {**enable** | **disable**} *index*

#### **Step 6** Enable or disable protection from DoS attacks by entering this command:

The default value is disabled.

- A potential attacker can use specially crafted packets to mislead the IDS into treating a legitimate client as an attacker. It causes the controller to wrongly disconnect this legitimate client and launches a DoS attack. The auto-immune feature, when enabled, is designed to protect against such attacks. However, conversations using Cisco 792x phones might be interrupted intermittently when the auto-immune feature is enabled. If you experience frequent disruptions when using 792x phones, you might want to disable this feature. **Note**
- **Step 7** Save your settings by entering this command:

#### **save config**

**Step 8** See the IDS sensor configuration by entering one of these commands:

#### • **show wps cids-sensor summary**

- **show wps cids-sensor detail** index
- **Step 9** The second command provides more information than the first.
- **Step 10** See the auto-immune configuration setting by entering this command:

### **show wps summary**

Information similar to the following appears:

```
Auto-Immune
 Auto-Immune.................................... Disabled
Client Exclusion Policy
 Excessive 802.11-association failures.......... Enabled
 Excessive 802.11-authentication failures....... Enabled
 Excessive 802.1x-authentication................ Enabled
 IP-theft....................................... Enabled
 Excessive Web authentication failure........... Enabled
Signature Policy
 Signature Processing............................ Enabled
```
**Step 11** Obtain debug information regarding IDS sensor configuration by entering this command:

### **debug wps cids enable**

If you ever want to delete or change the configuration of a sensor, you must first disable it by entering the config wps cids-sensor disable index command. To delete the sensor, enter the config wps cids-sensor delete index command. **Note**

### <span id="page-3-0"></span>**Viewing Shunned Clients (CLI)**

- **Step 1** View the list of clients to be shunned by entering this command: **show wps shun-list**
- **Step 2** Force the controller to synchronize with other controllers in the mobility group for the shun list by entering this command: **config wps shun-list re-sync**

The controller does not take any action on shun entries when the corresponding timers have expired. The shun entry timers are maintained only for the display purpose. The shun entries are cleaned up whenever the controller polls the IPS server. If the CIDS IPS server is not reachable, the shun entries are not removed even if they are timed out on the controller. The shun entries are cleaned up only when the CIDS IPS server is operational again and the controller polls the CIDS IPS server. **Note**

 $\mathbf I$